Mit einem Klick auf "Anmeldung" gelangen Sie zu einer Seite mit diversen Informationen. Mit einem Klick auf "Link zur Online-Anmeldung" öffnet sich das Anmeldeformular, bestehend aus vier Registerkarten:

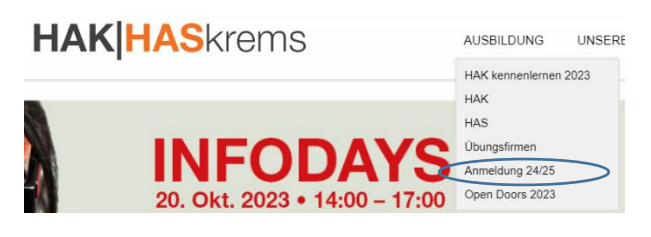

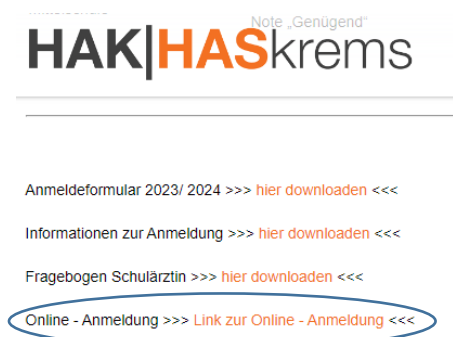

Anleitung zur online - Anmeldung >>> hier downloaden <<<

Für eine Neuanlage Ihrer Anmeldung klicken Sie auf "Nächste Seite".

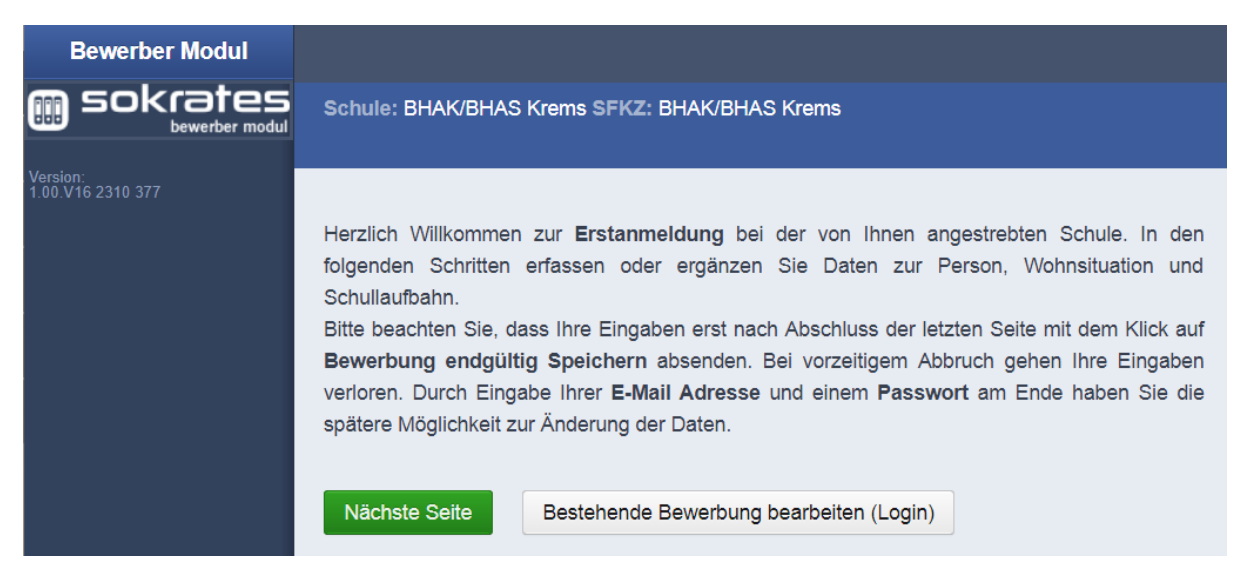

Auf der Registerkarte "Grunddaten" werden die Daten des Schülers / der Schülerin erfasst. Die mit (\*) gekennzeichneten Felder sind Pflichtfelder, die ausgefüllt werden müssen. Geben Sie bitte alle Informationen wahrheitsgemäß an.

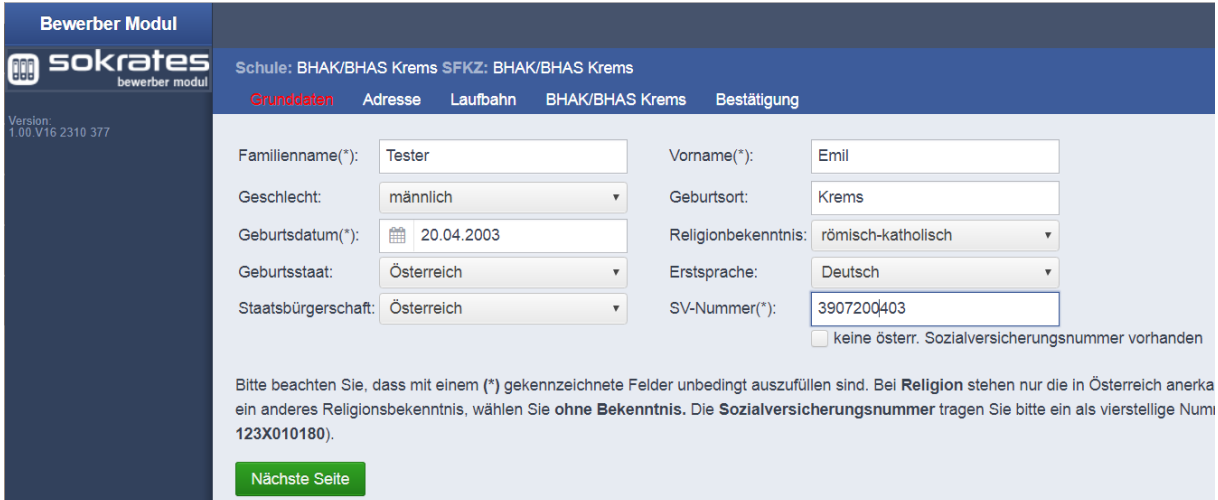

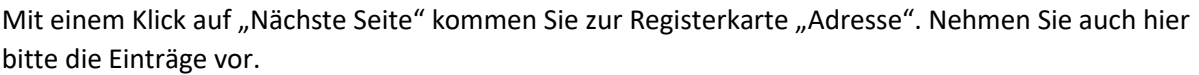

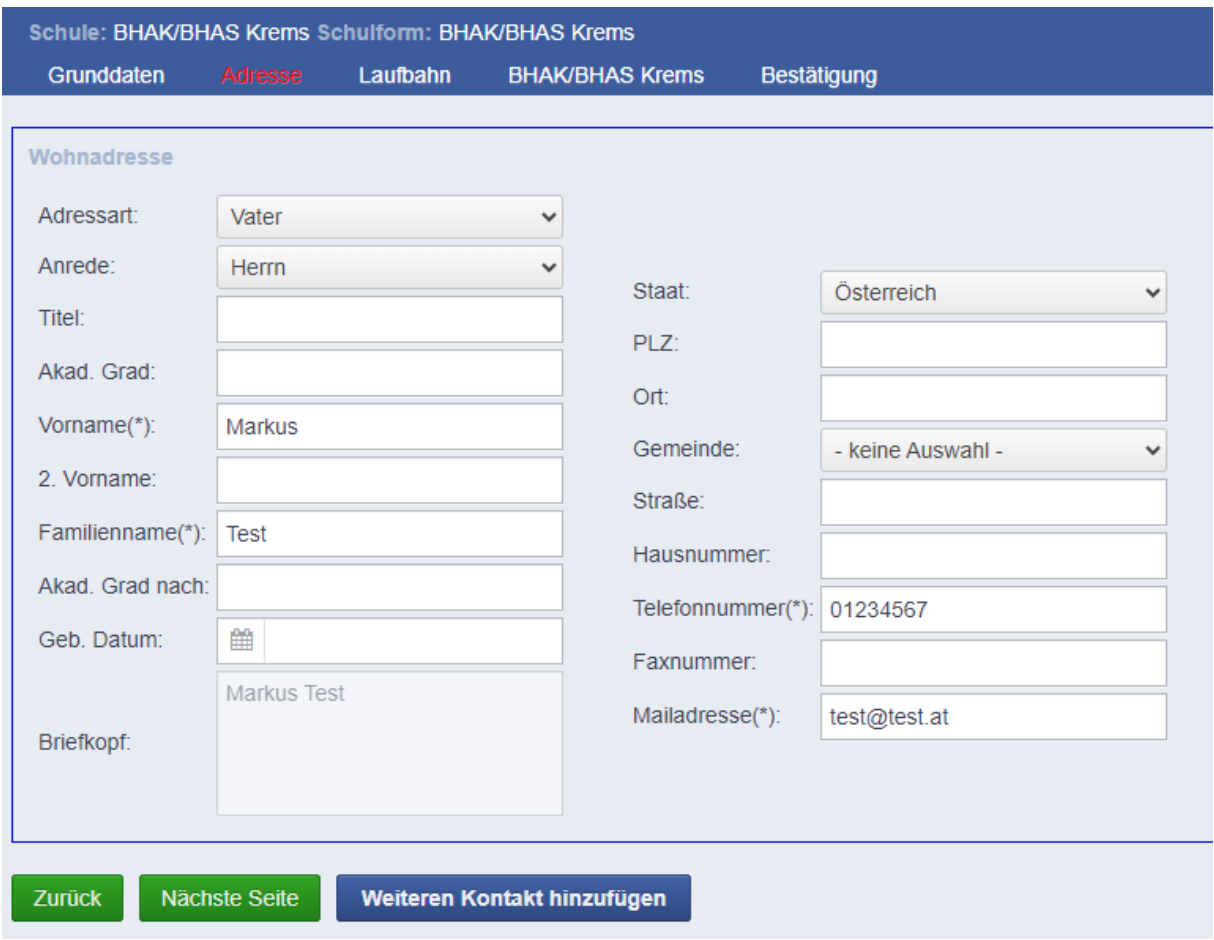

Bitte klicken Sie auf "Weiteren Kontakt hinzufügen", um beide Erziehungsberechtigte (sofern das der Fall ist) anzugeben. Mit Klick auf "Nächste Seite" kommen Sie zur Registerkarte "Laufbahn".

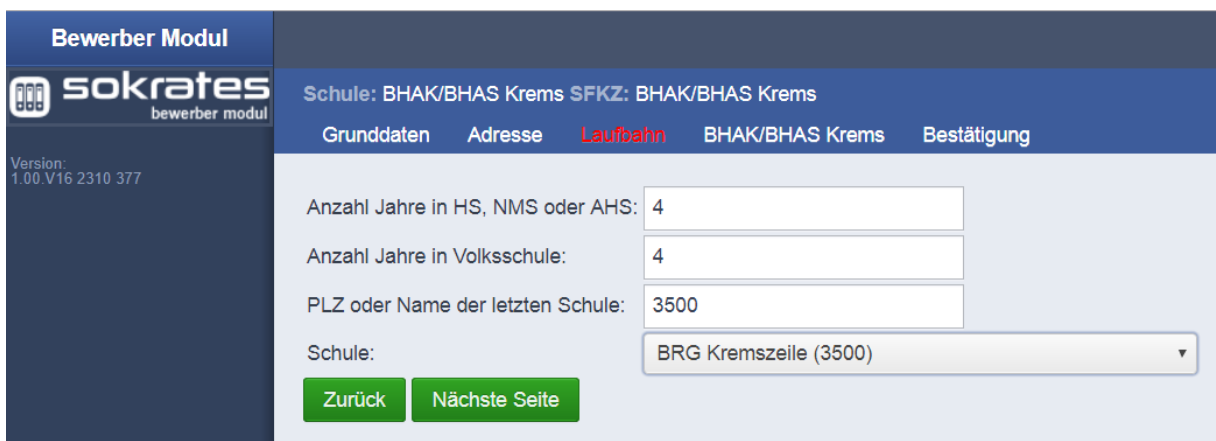

Nach Eingabe der PLZ (Postleitzahl) des Schulstandortes der zuletzt besuchten Schule, werden im Feld "Schule" alle an diesem Standort geführten Schulen aufgelistet. Bitte wählen Sie die besuchte Schule und gehen Sie mit Klick auf "Nächste Seite" auf die letzte Registerkarte.

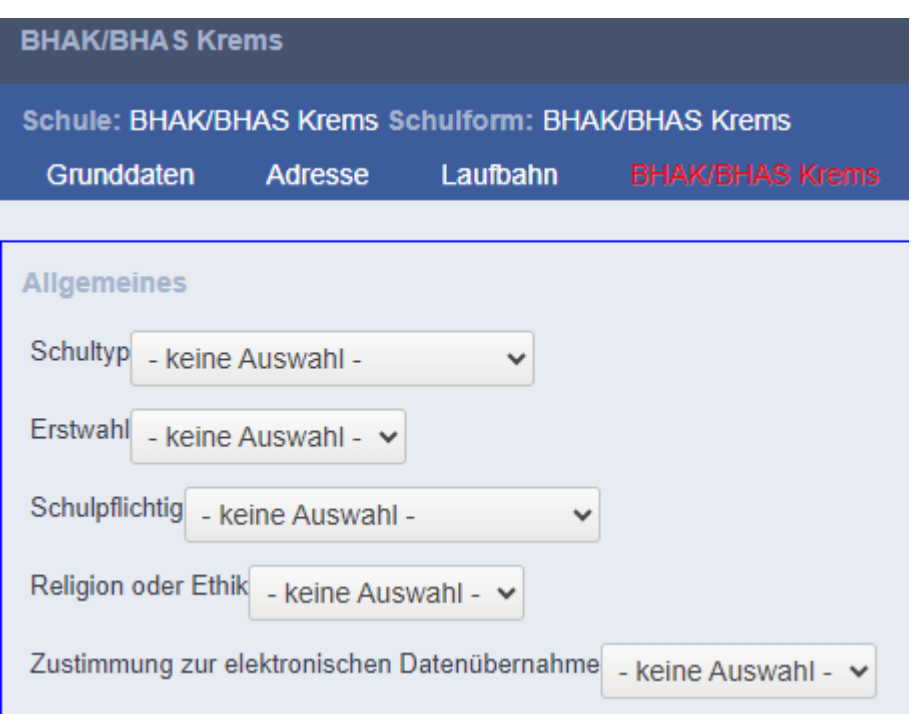

Geben Sie zuerst unter Schultyp an, ob Sie die Handelsschule oder Handelsakademie besuchen wollen.

Geben Sie weiters an, ob die BHAK|BHASkrems die Erstwunsch-Schule ist (JA) oder nicht (NEIN), ob die Schulpflicht erfüllt ist (SchülerIN befindet sich schon im 9. Schuljahr) oder nicht. Außerdem geben Sie bitte über das Feld Religion oder Ethik an, ob Sie voraussichtlich den Religion- oder Ethikunterricht besuchen werden. Die tatsächliche Anmeldung erfolgt in der ersten Schulwoche über die Abgabe einer schriftlichen Religionsabmeldung.

Damit wir die Daten elektronisch speichern können, bitten wir um Ihre Zustimmung (JA).

Bekunden Sie bitte Ihr Interesse an der von Ihnen favorisierten Schulform (BIZZHAK, COMITHAK, VINOHAK = 5-jährig, PRAXISHAS = 3-jährig). Auf Grund der Anmeldezahlen und der Eingangsvoraussetzung behält sich die Direktion vor, von Ihrem Wunsch abzuweichen. Allenfalls werden Sie rechtzeitig um ein Gespräch gebeten.

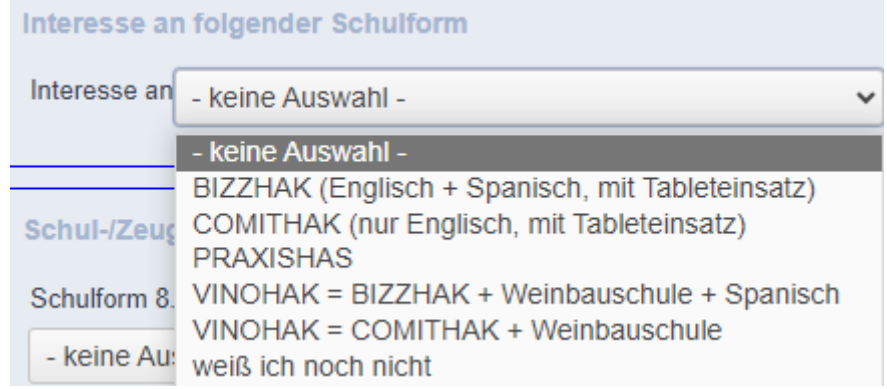

Im untersten Abschnitt werden Sie ersucht, folgende Angaben zu machen: "Schulform 8. Schulstufe" bzw. "Schulkennzahl 8. Schulstufe". Wählen Sie bitte eine entsprechende Vorgabe aus. Sollten Sie die Schulkennzahl in der Auflistung nicht finden, dann nehmen Sie die letzte Alternative "nicht aufgelistete Schule". Sie finden die Schulkennzahl auch auf der Schulnachricht (siehe Schulstempel).

Falls die Schülerin / der Schüler bereits die 8. Schulstufe absolviert hat, geben Sie bei "Schulform letztbesuchte Schule" bzw. "Schulkennzahl letztbesuchte Schule" die Schule an, die die Schülerin / der Schüler gerade besucht bzw. zuletzt besucht hat. SchülerInnen der 8. Schulstufe wiederholen die obige Angabe.

Bei den Gegenständen Deutsch, Englisch und Mathematik nehmen Sie abhängig vom Schultyp (AHS, NMS) die Auswahl vor und geben Ihre Note lt. Schulnachricht ein.

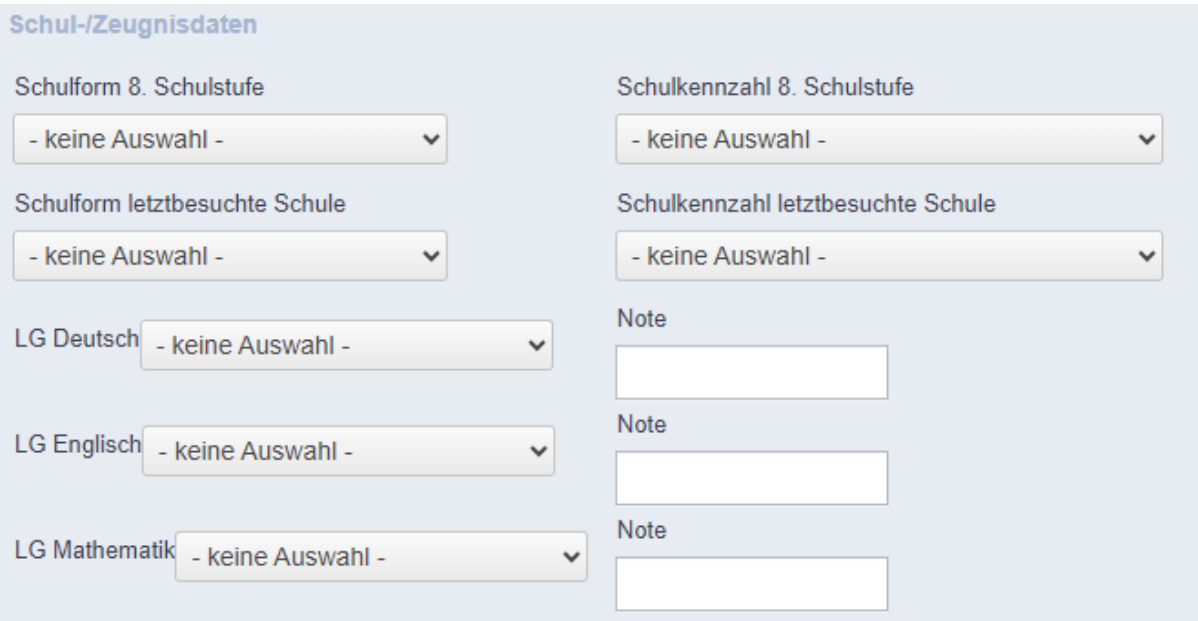

Klicken Sie auf "Nächste Seite". Mit der Eingabe Ihrer E-Mailadresse als Login und dem Setzen eines Passwortes können Sie zu einem späteren Zeitpunkt Änderungen und / oder Ergänzungen vornehmen.

Klicken Sie auf "Bewerbung endgültig speichern"

# Die **Zusammenfassung** drucken Sie bitte aus und nehmen Sie **zur Dokumentenvorlage** mit sämtlichen anderen Dokumenten **unterschrieben zur Anmeldung** mit.